## WEB PORTAL HELP DOCUMENT

# **Contents**

- Login
- View Results
- View Orders
- Standing Orders

 $Login$  The lab will provide you with login credentials.

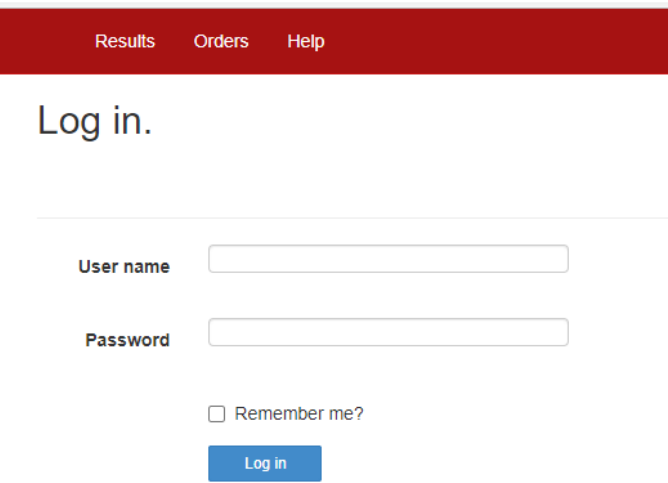

# View Results

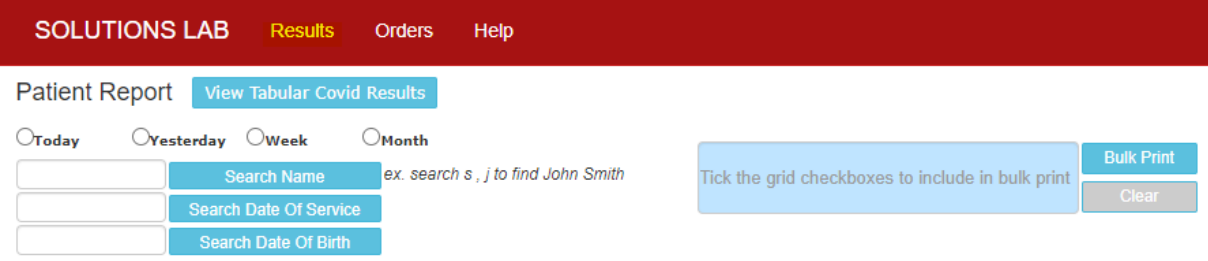

#### **Various Results Search Criteria**

- Search by the "Today Yesterday Week Month" radio buttons
- Search by Name

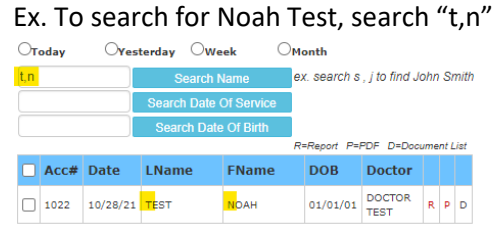

- Search by Date of Service
- Search by Date

### **View COVID Tabular Format**

**View Tabular Covid Results** 

### **COVID RESULTS**

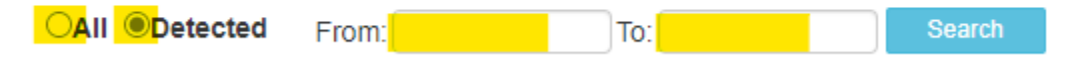

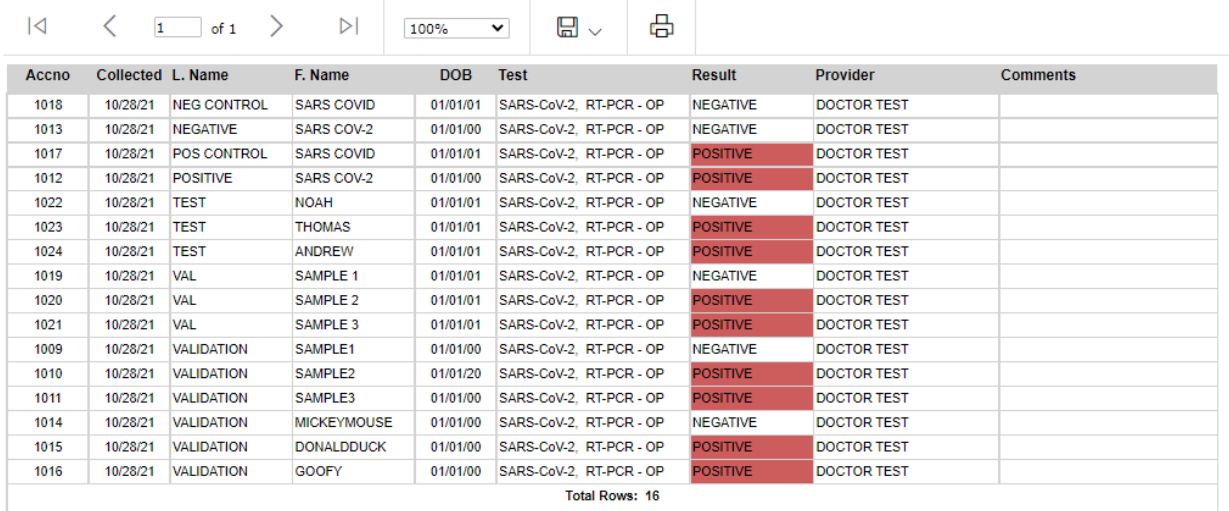

# Orders

To place order you have the option of adding a new patient or searching a previously entered patient to copy from.

### **Add New Patient**

**New Patient Req** 

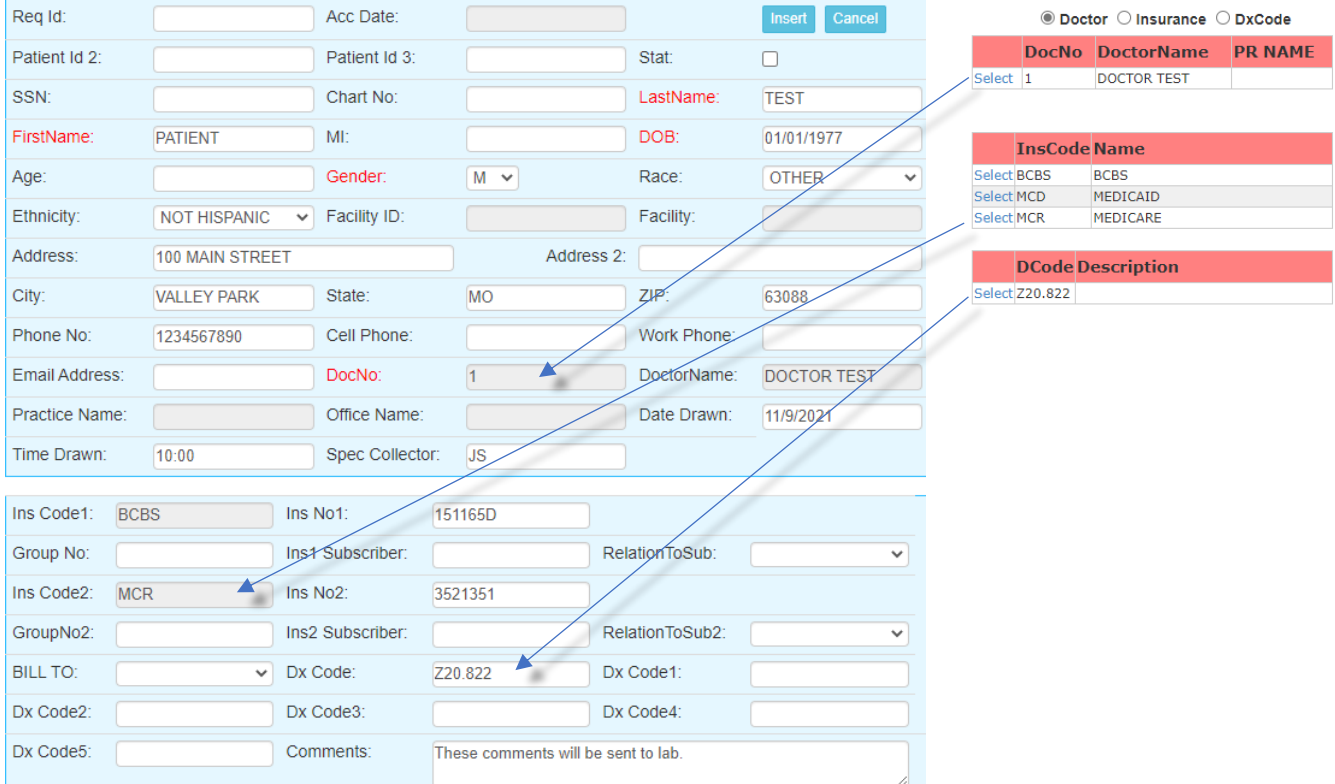

Fill in patient demographic data

Use the picklists in pink to auto fill some fields

Click Insert

Insert

Newly entered requisitions will appear in the Current Order List along with any other requisitions not yet imported by the lab.

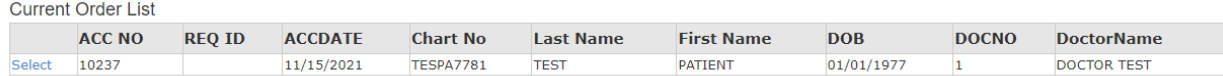

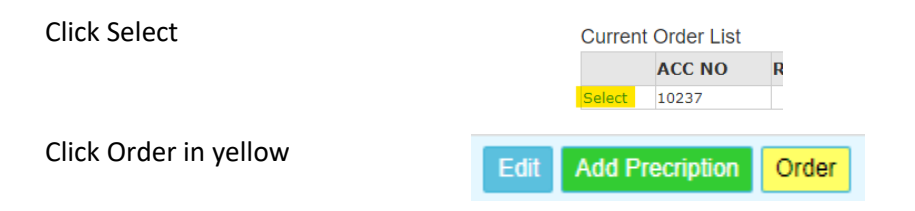

Check the desired test order

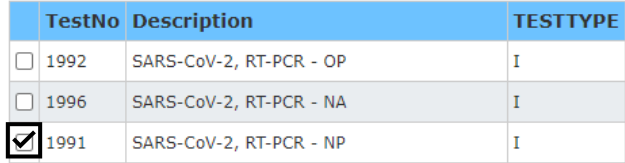

The selected tests will show in the pink box (Confirm order in next step)

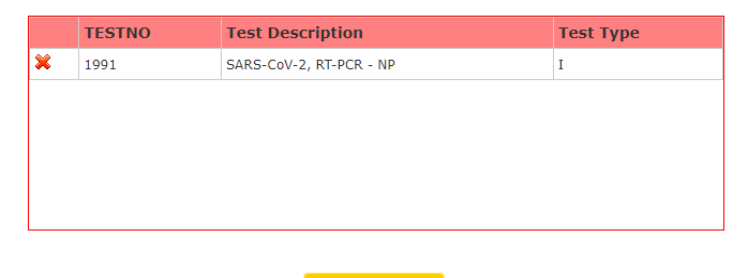

Confirm order

Order

Ordered tests will be displayed in the bottom pink box. Click Requisition.

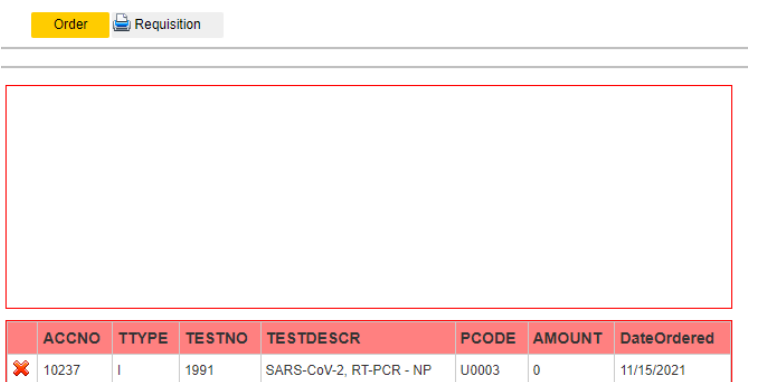

### Print Requisition

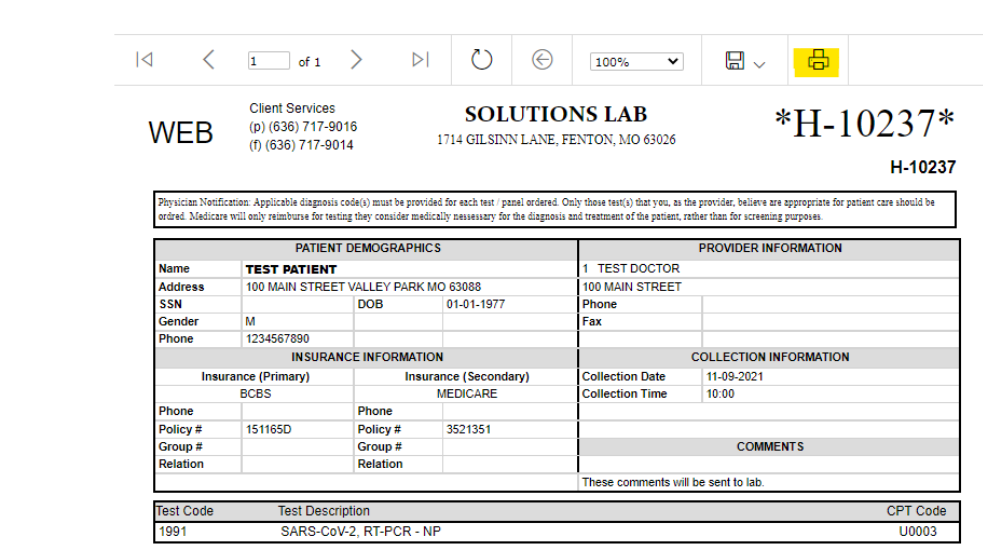

# Standing Orders

Once you have entered patient demographics proceed to the order.

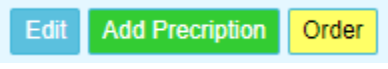

Click "Standing Order" to bring up the SO criteria.

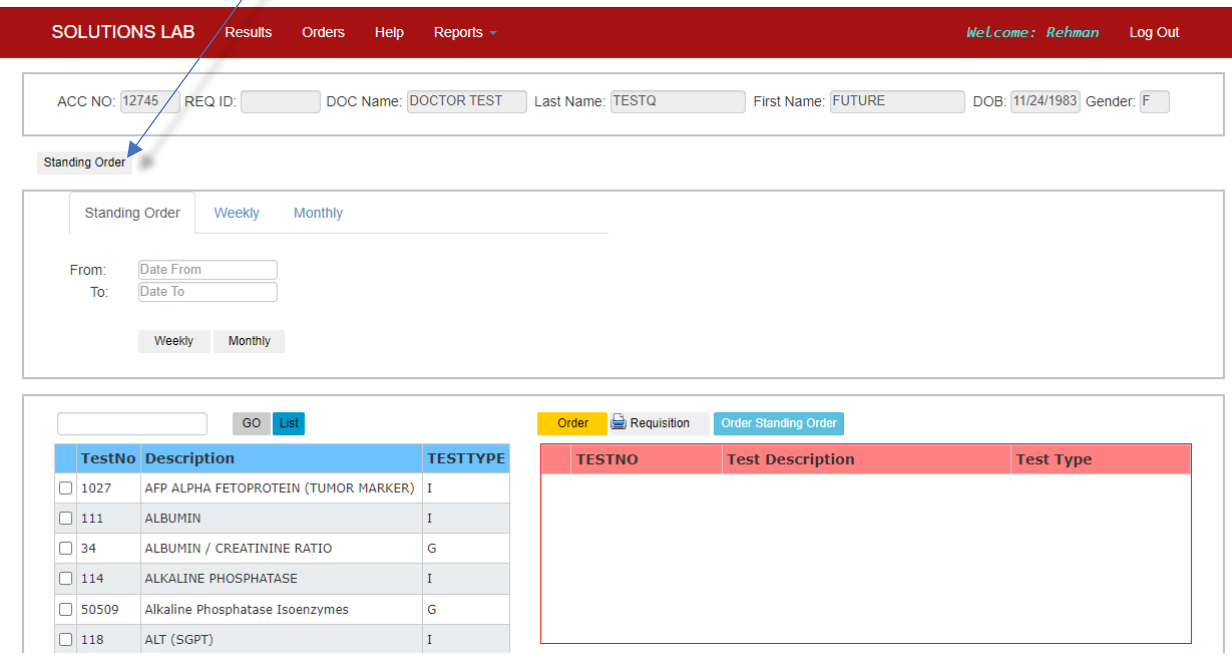

Choose the SO date range and then either weekly variation or monthly variation of testing.

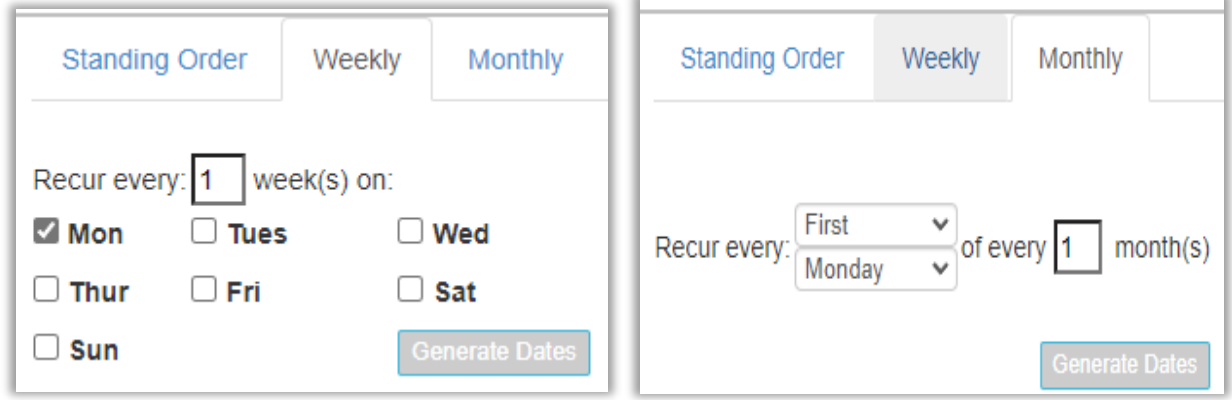

Click Generate Dates

The dates will be generated based on the criteria selected.

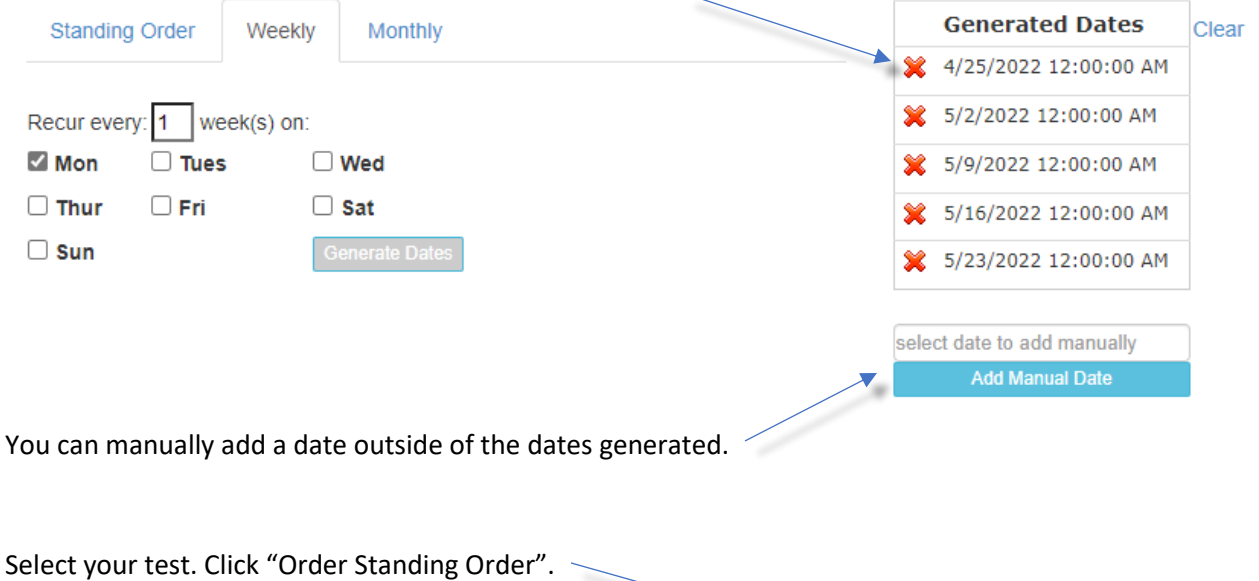

You may remove dates individuallyl by clicking the red x.

Order **B** Requisition GO List **TestNo** Description **TESTTYPE TESTNO Test Description Test Type**  $\Box$  1027 AFP ALPHA FETOPROTEIN (TUMOR MARKER) |I ×  $\boxed{111}$ ALBUMIN  $\mathbf I$  $\vert_{\rm I}$  $\hfill\square$ <br/>111 ALBUMIN  $\Box$  34 ALBUMIN / CREATININE RATIO  $\mathsf{G}$  $\hfill\square$ <br/> 114 ALKALINE PHOSPHATASE  $\bar{\rm I}$  $\boxed{)}$  50509  $\overline{G}$ Alkaline Phosphatase Isoenzymes  $\Box$  118 ALT (SGPT)  $\mathbf I$